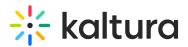

## Set Up Webinar Mode (Legacy)

Last Modified on 03/27/2025 9:40 am IST

## i Legacy notice

This article documents the **legacy KME Room**. For information on the new room, please visit the **new Kaltura Room documentation**.

This article provides the step by step process for ensuring you are ready to deliver a meeting, class or training in Webinar mode.

## Make Sure your Room Settings are Correct

- 1. Go to the Kaltura Live Room.
- 2. Click on the Settings gear (۞).
- 3. Scroll down and click Webinar Mode.

In Webinar Mode, users will not be automatically brought on stage with their webcams and microphones. The main instructor must bring them on LIVE manually.

| Settings                                                                                                    | ×                                                                                                    |
|----------------------------------------------------------------------------------------------------|----------------------------------------------------------------------------------------------------|
| System Default                                                                                                    |                                                                                                    |
| <ul> <li>Track student focus during the class with</li> <li>Show alerts on webcams</li> <li>Show alerts in participant list</li> <li>Class mode</li> </ul>                              | n browser focus alerts                                                                                                    |
| Virtual classroom           Prompt participants to join with           webcam and have them added to           the stage automatically. Perfect           mode for interactive classes. | Webinar     Control which participants are     added to the stage. Participants are     not added automatically. Perfect for     lecture based webinars. |
| Contact Support                                                                                                    | Close                                                                                                    |

## Bringing Users On Stage

When users join your Webinar meeting, they will not be prompted to activate their webcam and

- microphone. In order for users to participate, please follow these steps:
- 1. Users must activate their webcam and microphone in the top left.
- 2. Users must click the *Raise Your Hand* button when they wish to speak.
- 3. Room Managers, after seeing the Raise Your Hand icon next to the participants name in the participants list, must click on the *LIVE* button under the participants name to bring them on stage.

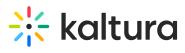

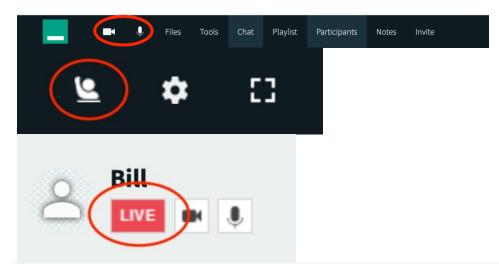